第一步: 登录新教务服务大厅 (https://jw.jnu.edu.cn) (校外访问, 请先登录 webvpn)。输入学校的统一身份认证账号,密码。

 $f \rightarrow x$ → ※ ☆ ● 无隔板 b English 4 暨南大學 统一身份认证平台 其他登录方式 医母亚异 网上服务大厅 让信息多跑路 让师生少跑腿 2019111111 支持PC和微信访问 便捷的一站式办事服务 支持跨部门多节点流转 高效的业务由请和审批

## 点击登录后,进入下图界面。

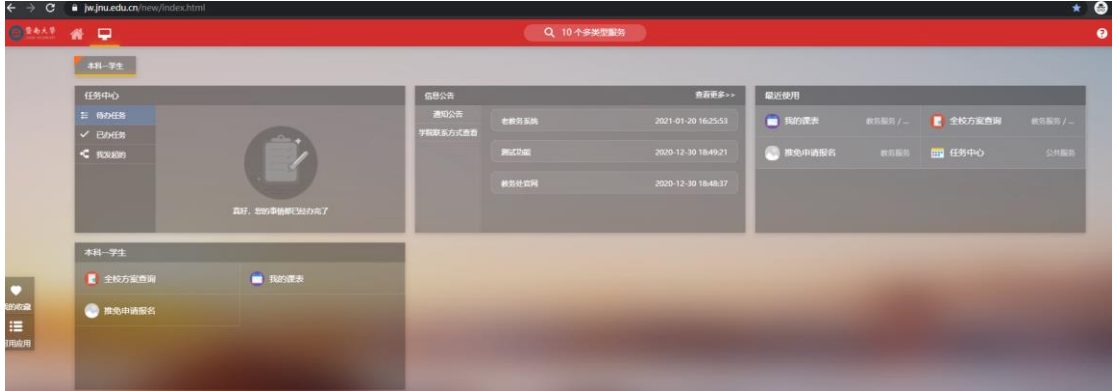

**第二步**:找到 本科-教职工(学生)里面的"**我的课表**",点击我的课表即可查

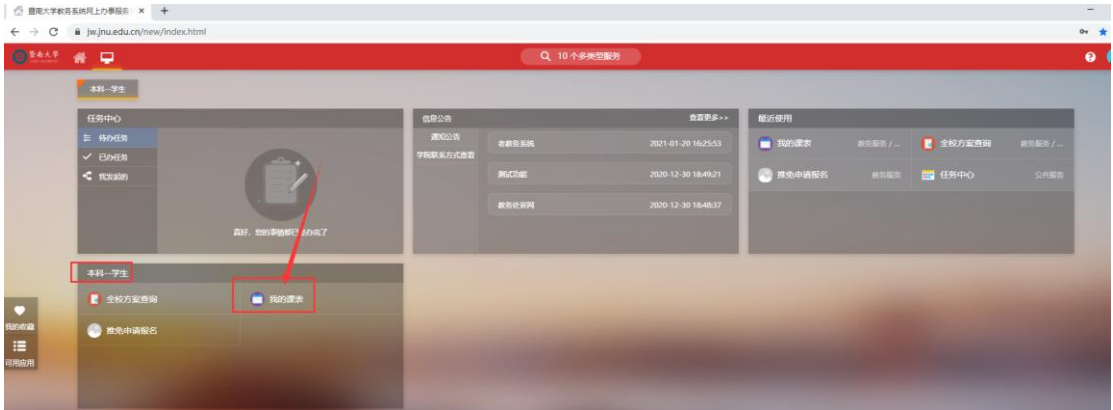

看本学期的课表情况。

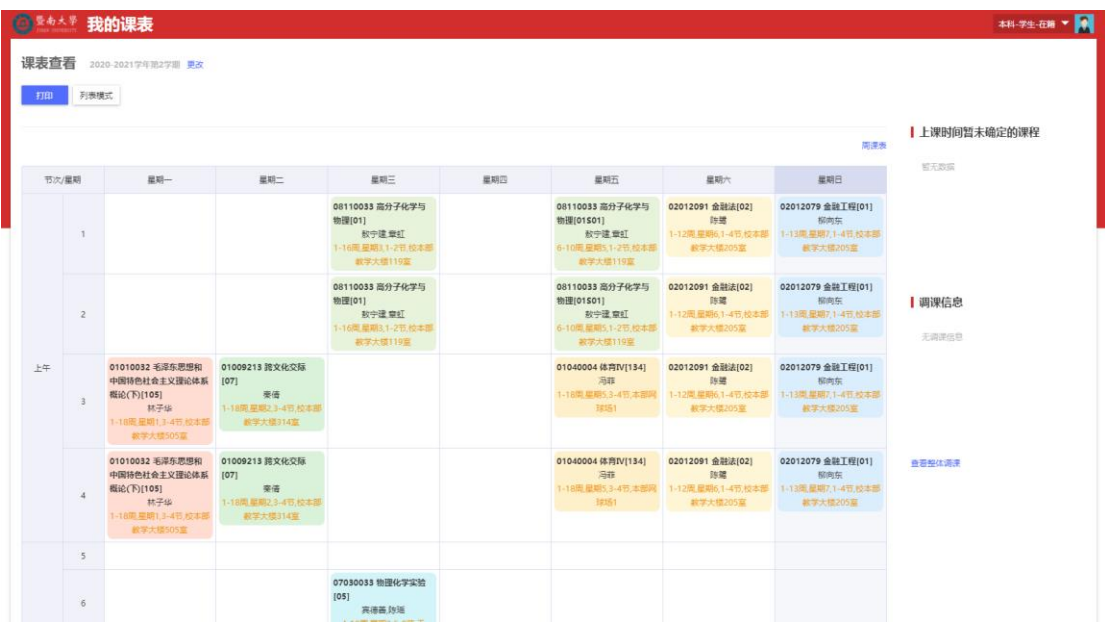

在课表查看中,可以切换是本周课表,还是学期课表。

默认显示的是周课表,如果想查看学期课表,点击一下周课表,即可切换。

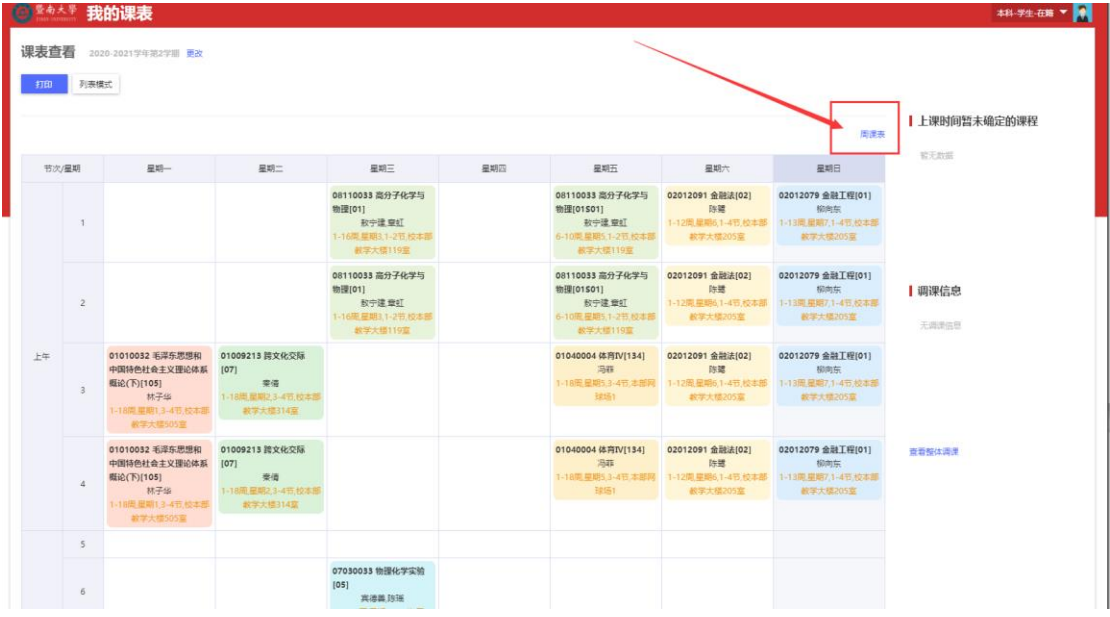